## ЛАБОРАТОРНАЯ РАБОТА **№ 3**

#### **Тема: Добавление функций управления и обработка данных с помощью программирования**

В лабораторной работе №2 была создана система мониторинга одного узла АРМ (автоматизированное рабочее место), отображающая графический экран со статическим и динамическим текстом, а также стрелочным прибором с привязкой к аргументу экрана. Далее необходимо продолжить работу в этой системе. Результат выполнения заданий ЛР №2

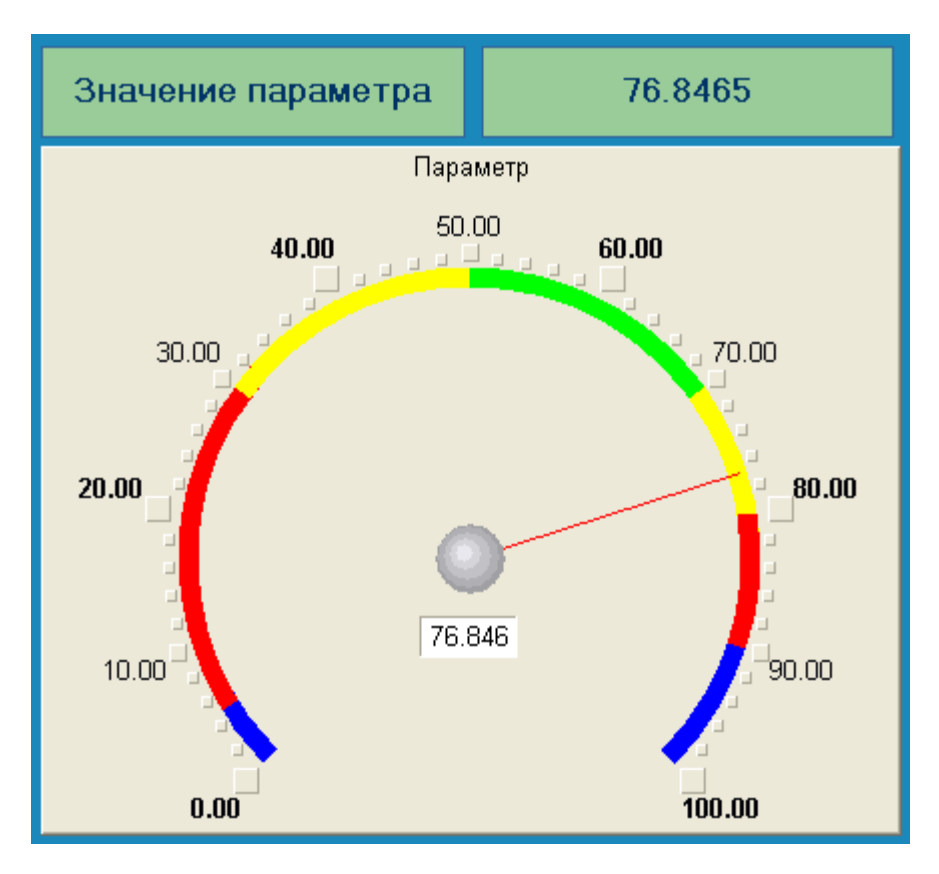

### **3.1. Добавление функции управления**

*Введем в состав графического экрана элемент, позволяющий реализовать ввод числовых значений с клавиатуры. Создадим новый аргумент шаблона экрана для их приема.*

• на инструментальной панели графического редактора выберем иконку Кнопка и поместим элемент в поле экрана под Стрелочным прибором:

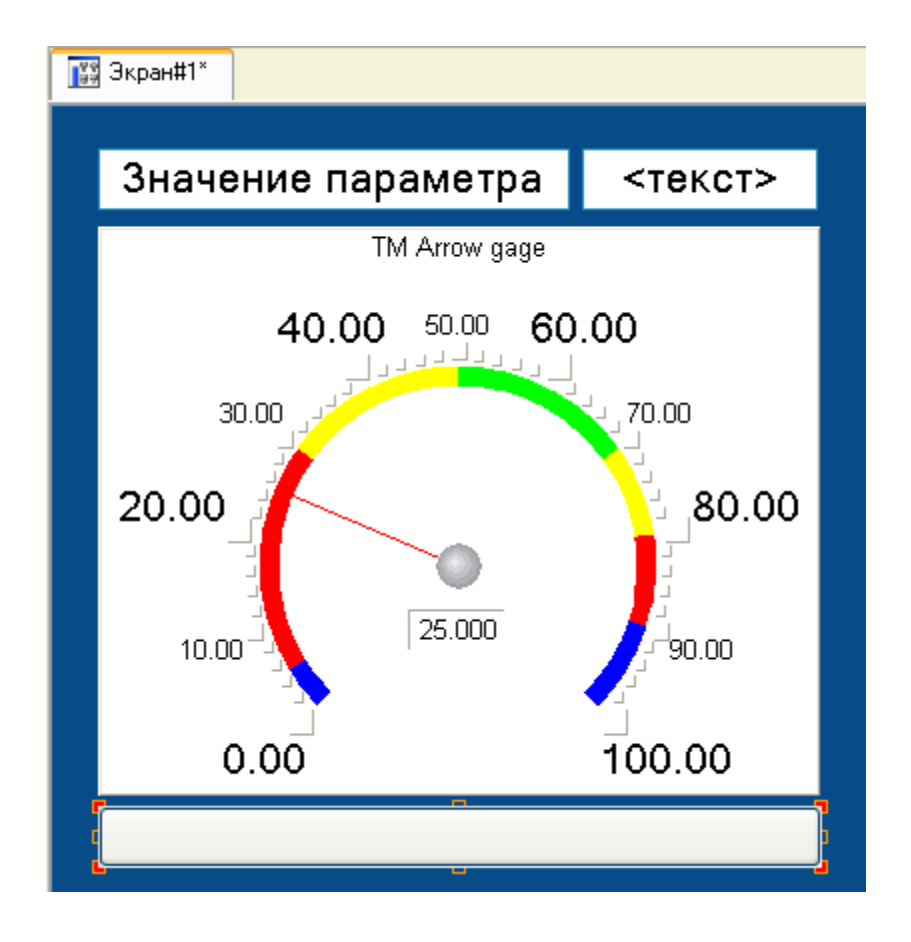

- вызовем окно свойств элемента и в поле Текст введем надпись Управление;
- откроем вкладку События, правой кнопкой раскроем меню По нажатию (MousePress) и выберем из списка команду Передать значение:

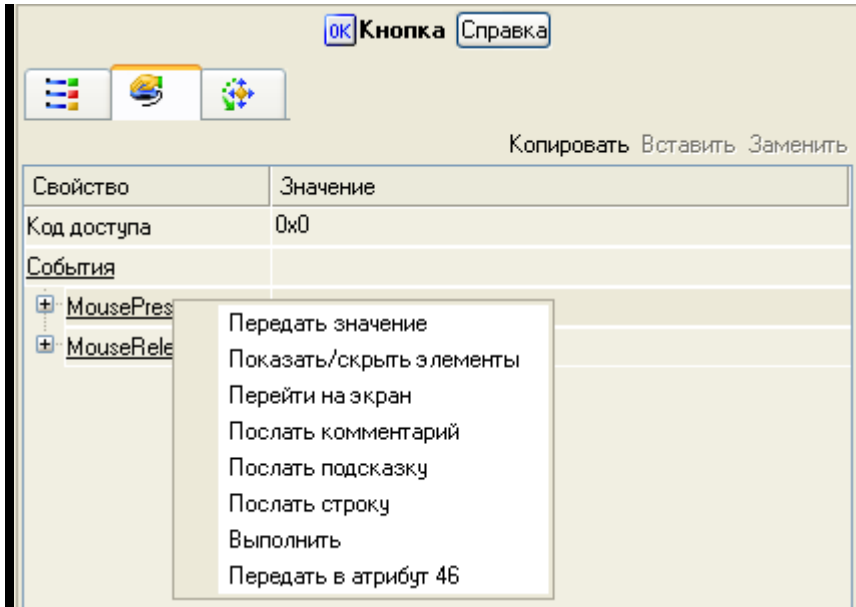

• в раскрывшемся меню настроек выбранной команды в поле Тип передачи выберем из списка Ввести и передать:

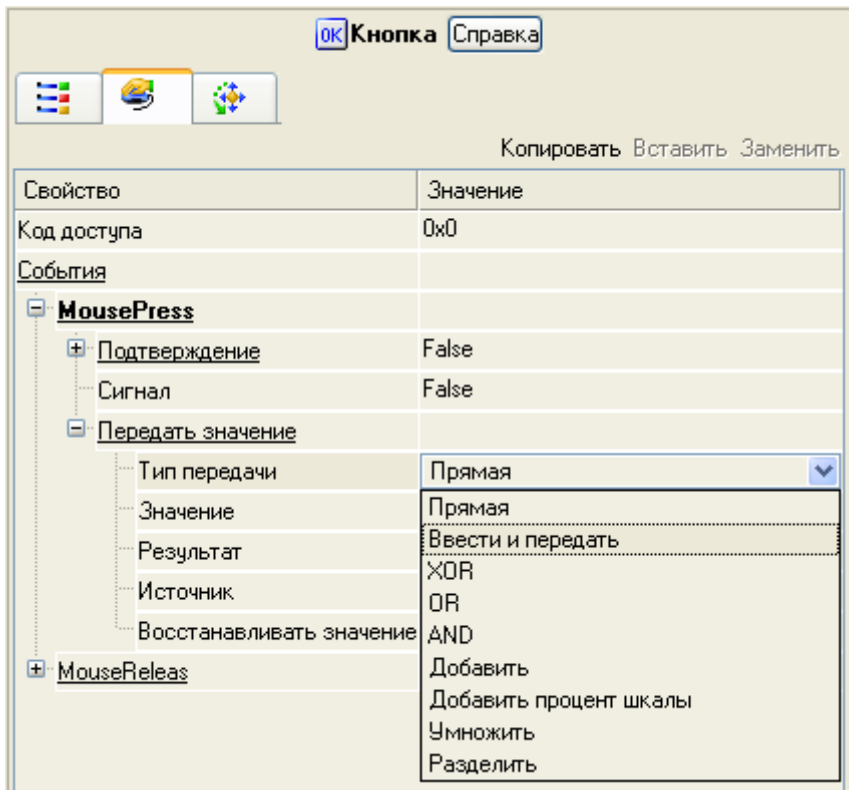

- щелчком в поле Результат вызовем табличный редактор аргументов;
- создадим еще один аргумент и зададим ему имя Управление;
- изменим тип аргумента на IN/OUT, кнопкой Готово подтвердим привязку:

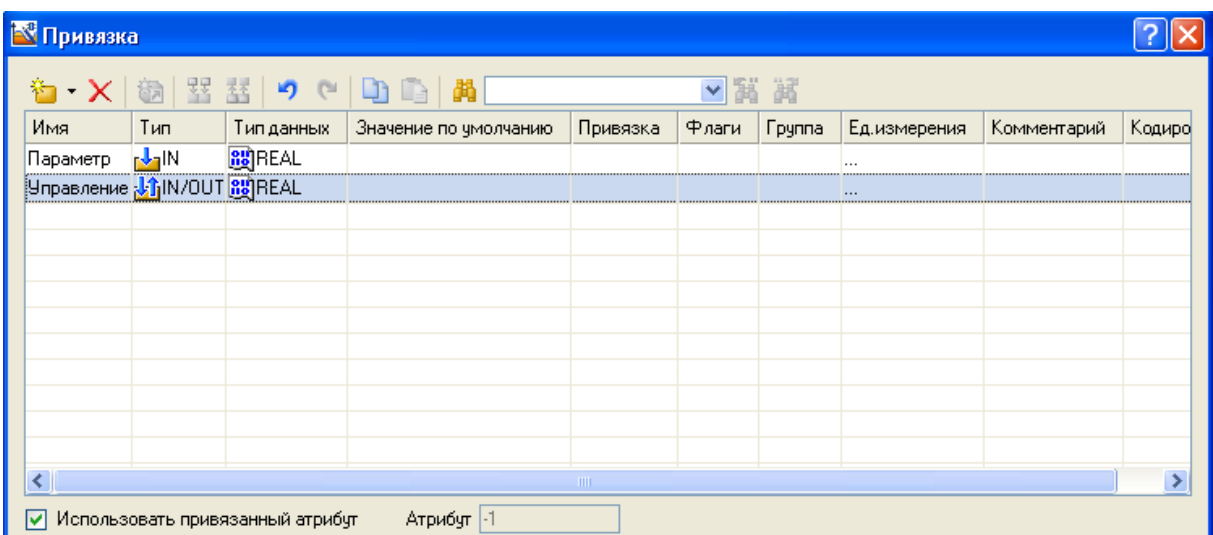

• разместим Текст для отображения вводимого с клавиатуры значения справа от размещенного на экране элемента Кнопка и привяжем к аргументу Управление:

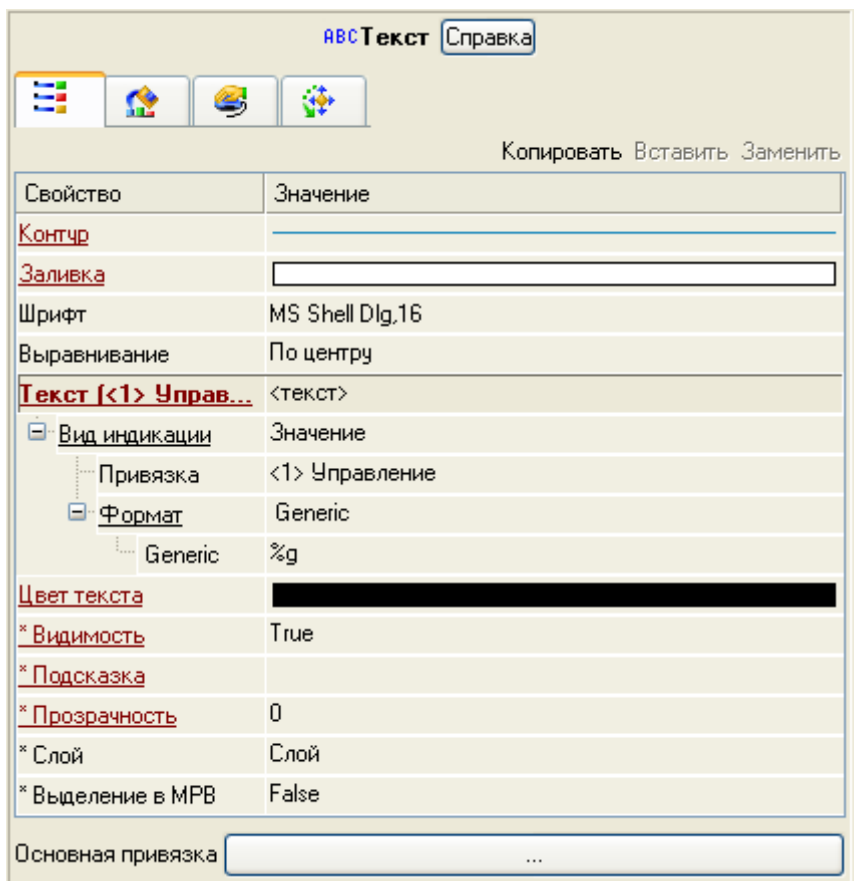

• создадим по аргументу Управление новый канал:

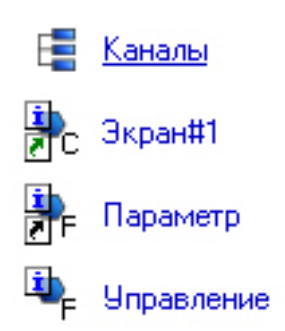

• двойным щелчком в поле Привязка аргумента Управление вызовем окно настройки связи, выберем в нем атрибут Входное значение канала Управление и кнопкой Привязка подтвердим связь аргумента экрана Управление с атрибутом Входное значение канала Управление:

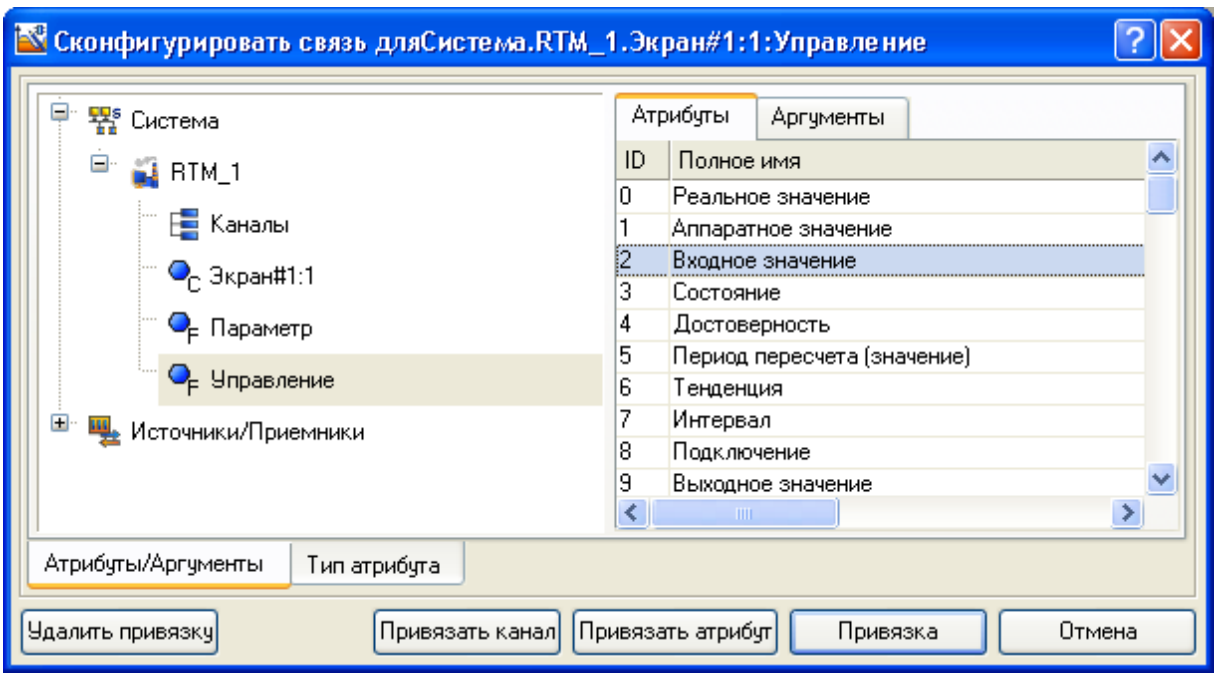

- в правой части графического экрана разместим элемент Тренд для вывода значений Параметр и Управление;
- перейдем во вкладку Кривые и, выделив строку Кривые, правой кнопкой создадим две новые кривые. Настроим для них привязки к существующим аргументам, толщину и цвет линий:

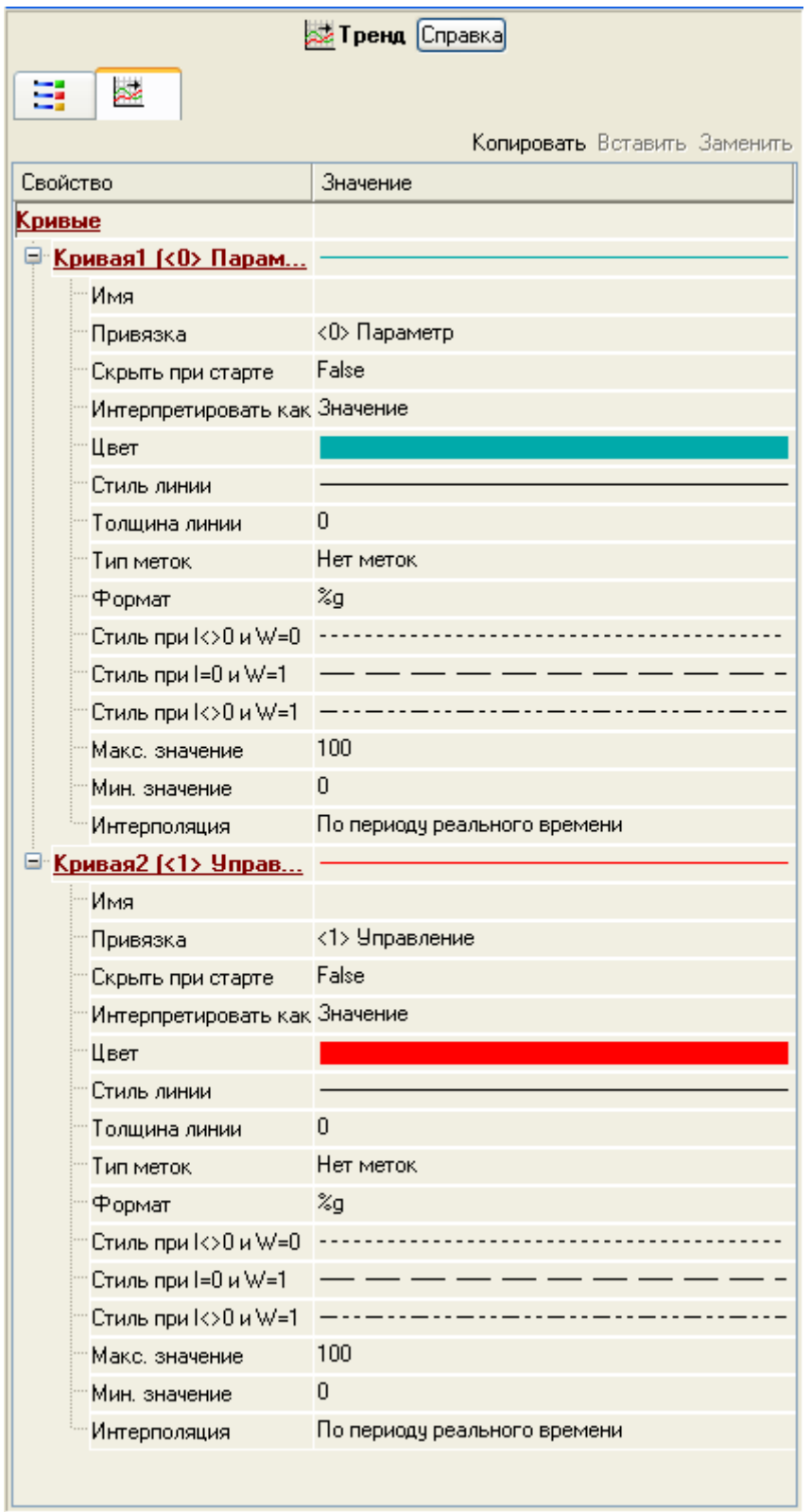

• запустим проект из профайлера. Теперь с помощью кнопки Управление будем вводить величину управляющего воздействия и наблюдать результат в соседнем поле и тренде:

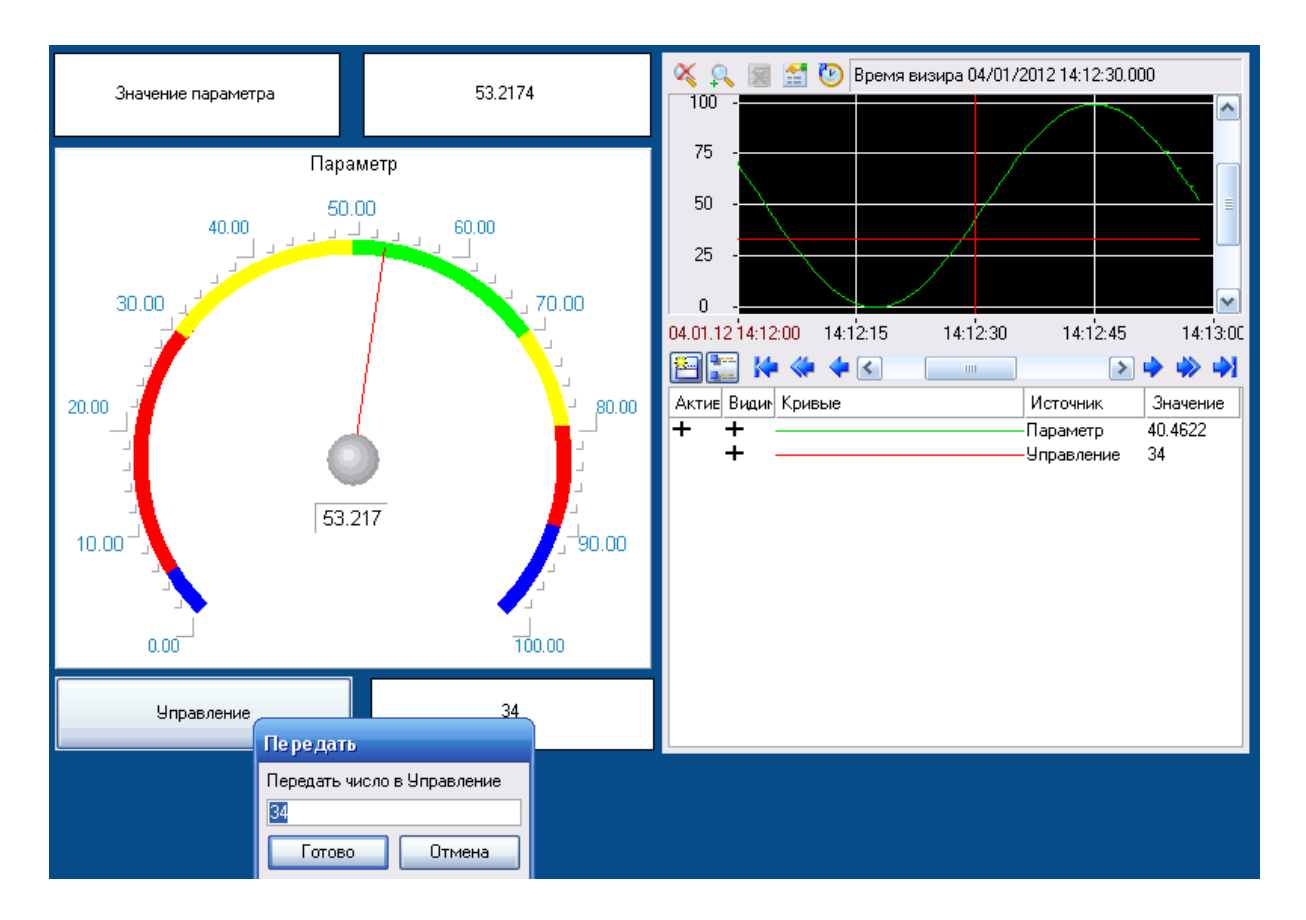

### **3.2. Обработка данных с помощью программирования**

*Свяжем два имеющихся канала операцией сложения с помощью программы на языке Техно ST.*

• создадим еще два элемента Текст и разместим их внизу, изменим статический текст первого элемента на Сумма:

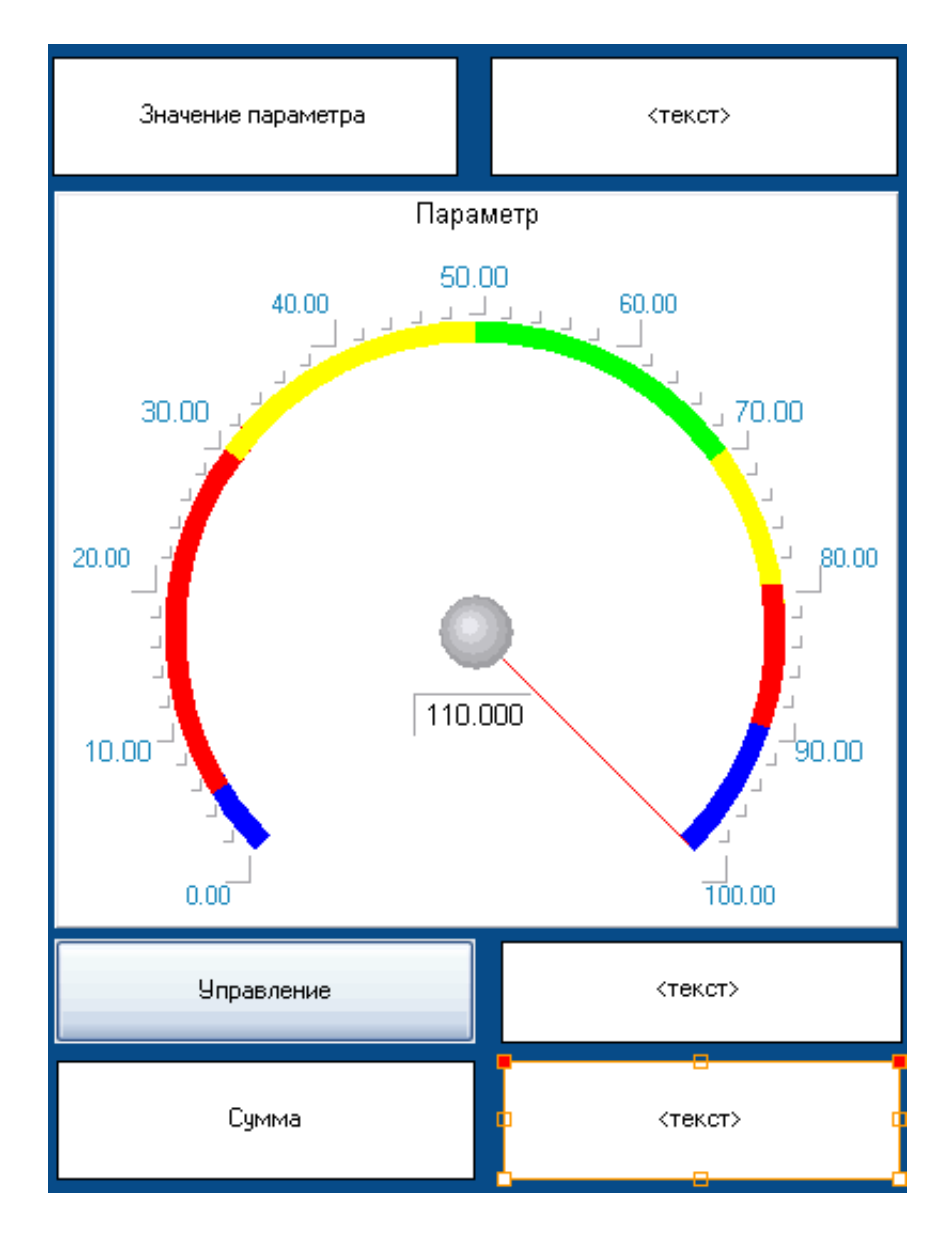

• динамику второго элемента привяжем к новому аргументу шаблона экрана типа IN с именем Сумма, который создадим в процессе привязки:

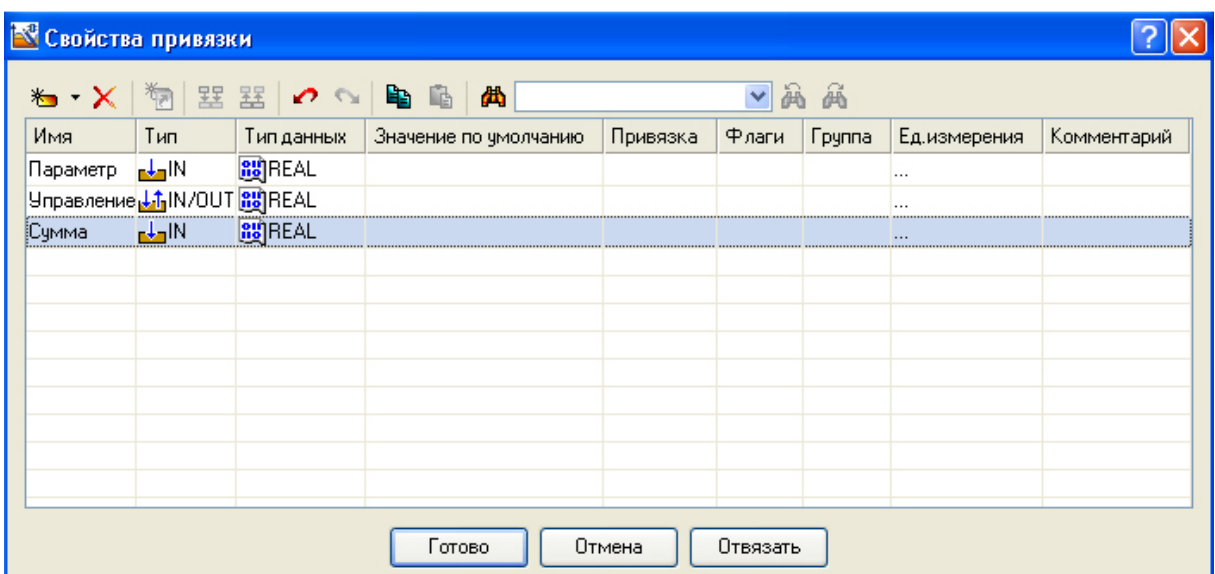

• добавим еще одну кривую на тренд с привязкой к аргументу Сумма:

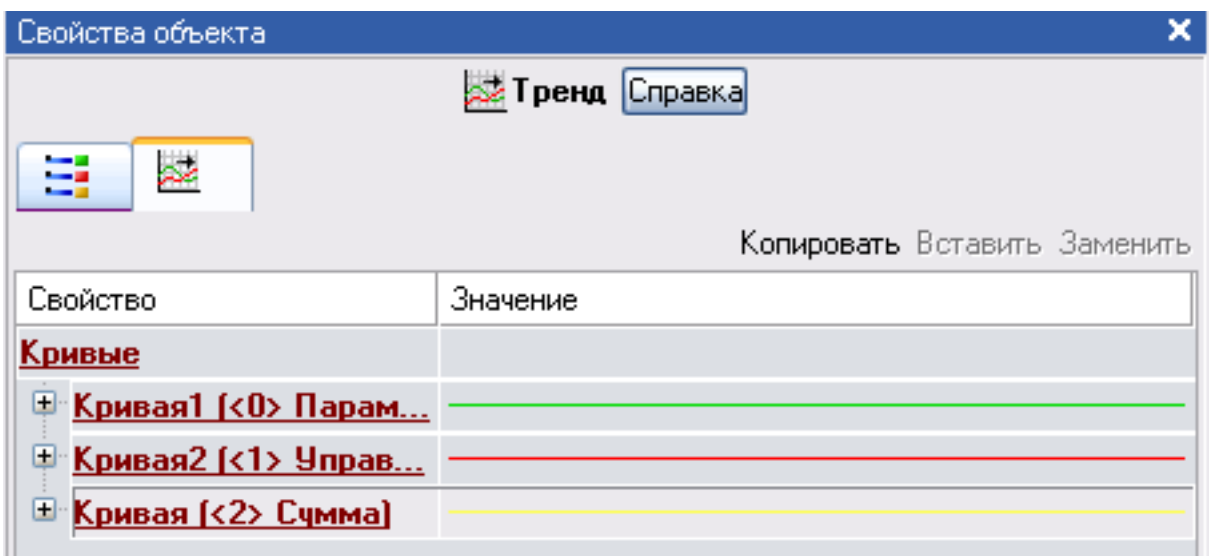

Создадим программу, в которой сумма двух аргументов, связанных с атрибутами Реальное значение каналов Параметр и Управление, будет помещаться в третий аргумент с именем Сумма:

• в узле RTM\_1 создадим в нем компонент Программа:

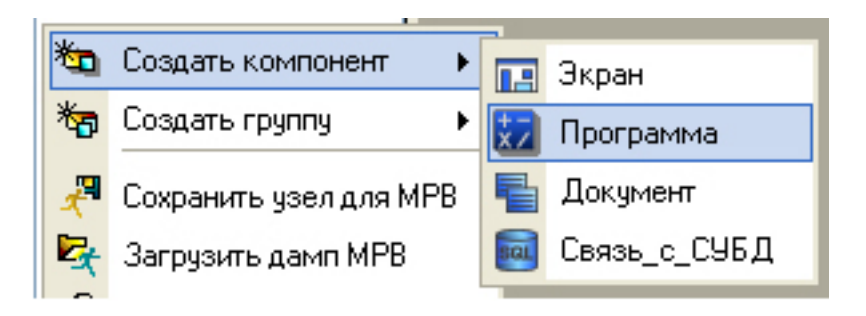

• двойным щелчком по компоненту Программа#1 перейдем в режим редактирования программы:

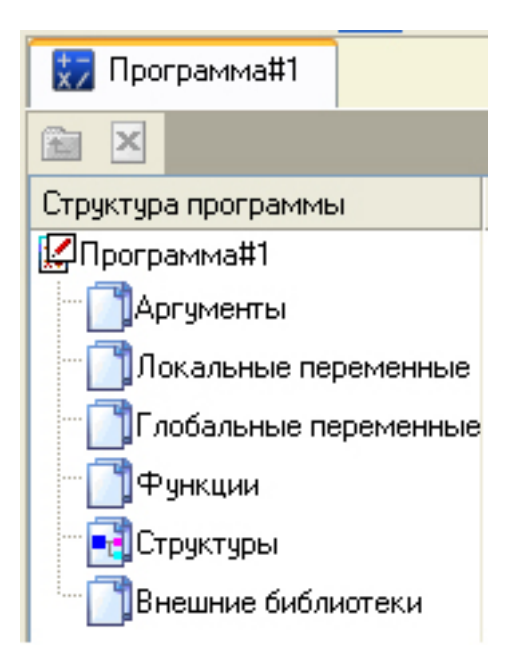

• выделением в дереве шаблона Программа#1 строки Аргументы вызовем табличный редактор аргументов и с помощью соответствующей иконки создадим в редакторе аргументов три аргумента с именами Параметр, Управление и Сумма. При этом первые два аргумента должны быть типа IN, а третий – OUT:

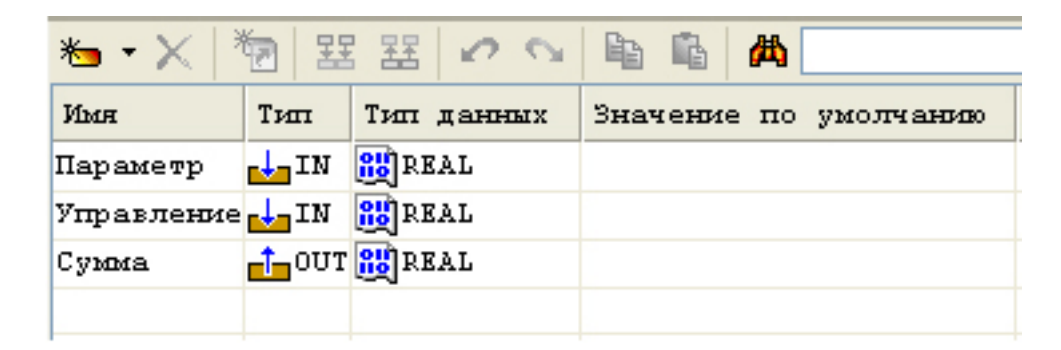

• выделим в дереве шаблона строку Программа#1 и в открывшемся диалоге Выбор языка выберем язык ST:

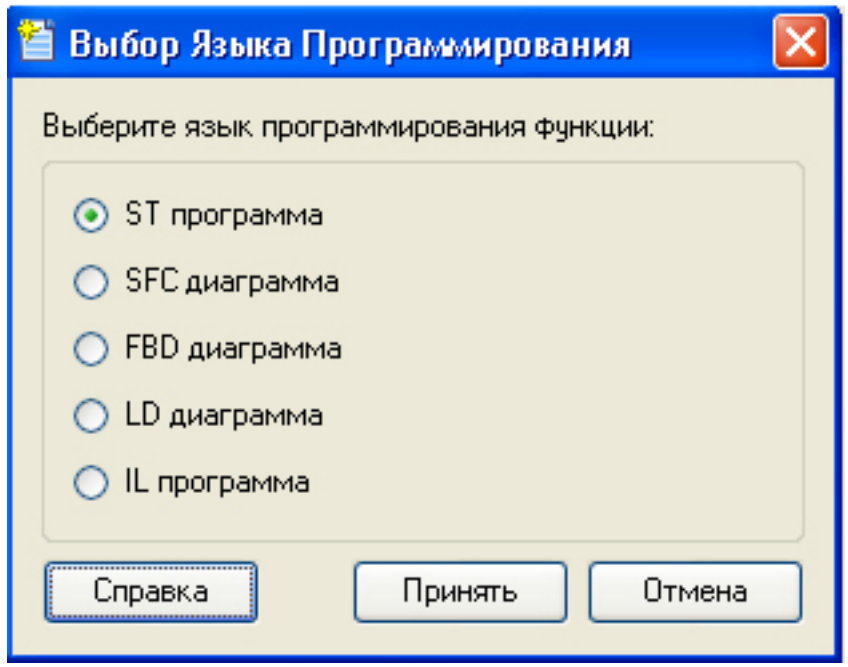

• по нажатию экранной кнопки Принять в открывшемся окне редактора программ с объявленными переменными наберем следующую строку:

```
PROGRAM
    VAR INPUT Hapamerp : REAL; END VAR
    VAR INPUT YIpasneHue : REAL : END VAR
    VAR OUTPUT Cymma : REAL; END VAR
Сумма=Параметр+Управление;
END PROGRAM
```
• с помощью соответствующей иконки на инструментальной панели редактора или нажатием F7 скомпилируем программу и убедимся в успешной компиляции в окне Сообщения, вызываемом из инструментальной панели с помощью соответствующей иконки:

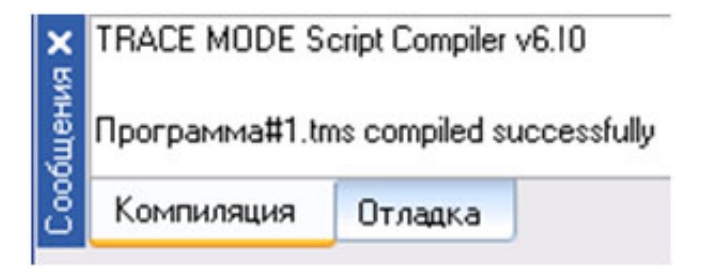

Выполним привязку аргументов программы к атрибутам каналов:

- вызовем свойства компонента Программа#1 через контекстное меню;
- выберем вкладку Аргументы;
- двойным нажатием в поле Привязка свяжем аргументы программы с атрибутами каналов – аргумент Параметр к реальному значению канала Параметр, аргумент Управление к реальному значению канала Управление:

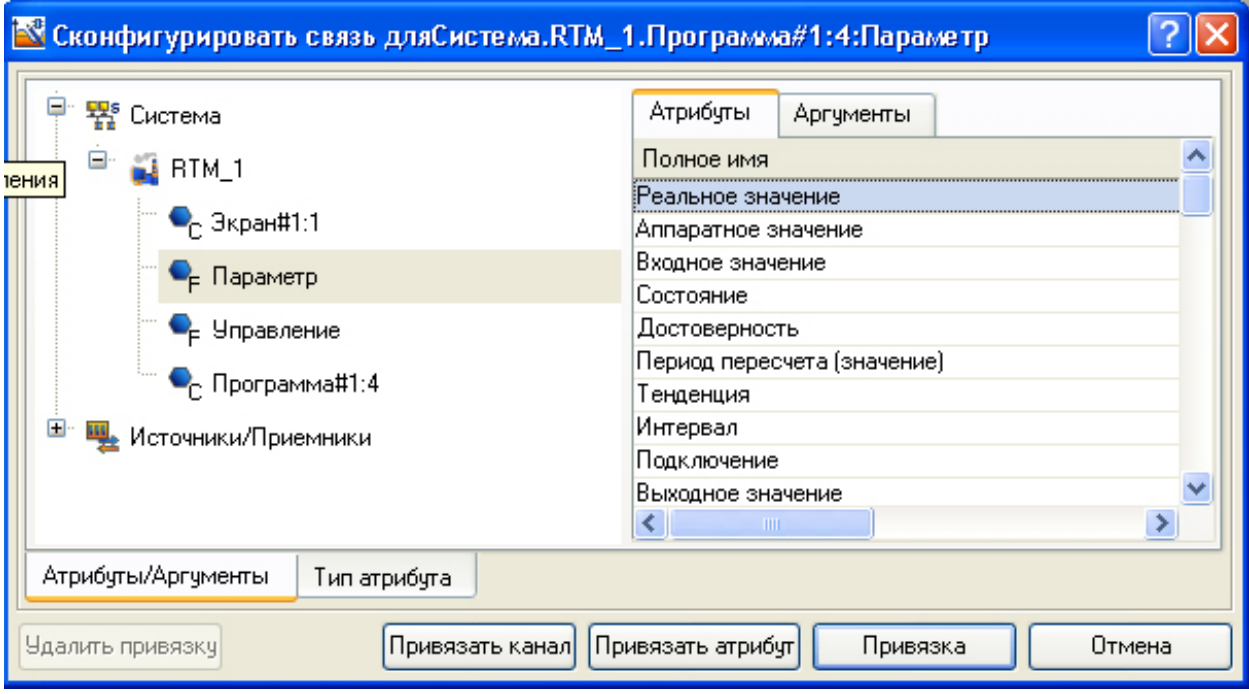

• двойным щелчком в поле Привязка аргумента программы Сумма вызовем окно настройки связи, выберем в левом окне канал класса Экран#1, а в правом откроем вкладку Аргументы и укажем в ней аргумент Сумма, затем щелчком по экранной кнопке Привязка подтвердим связь:

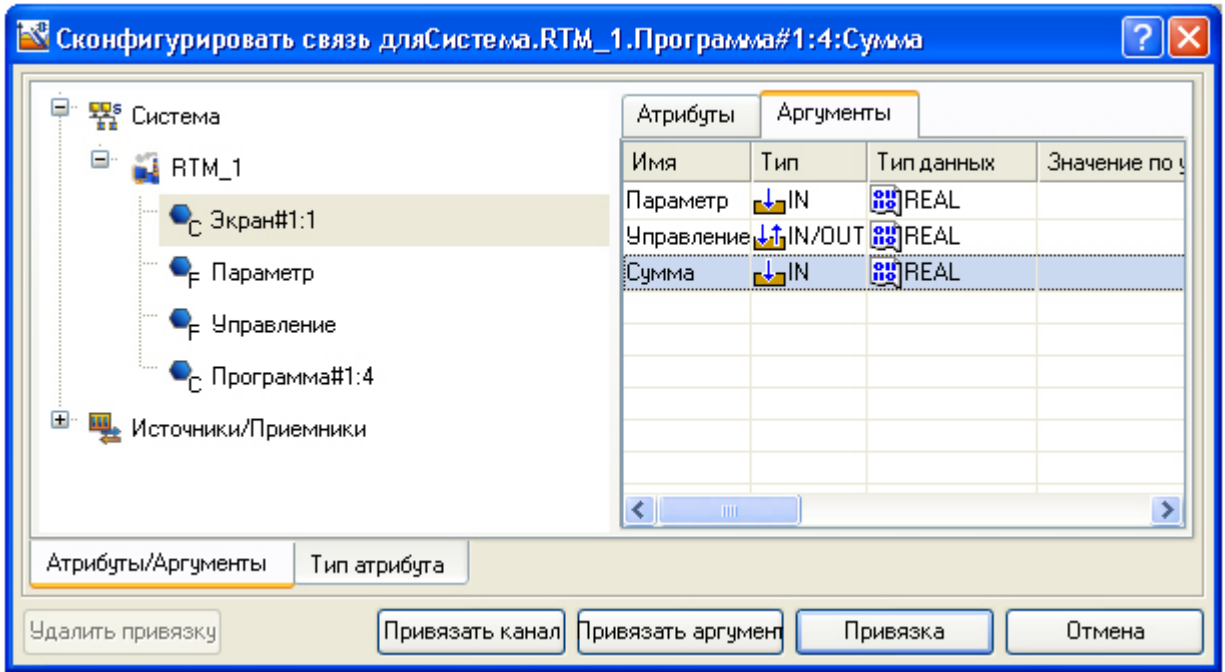

# В результате, будем иметь:

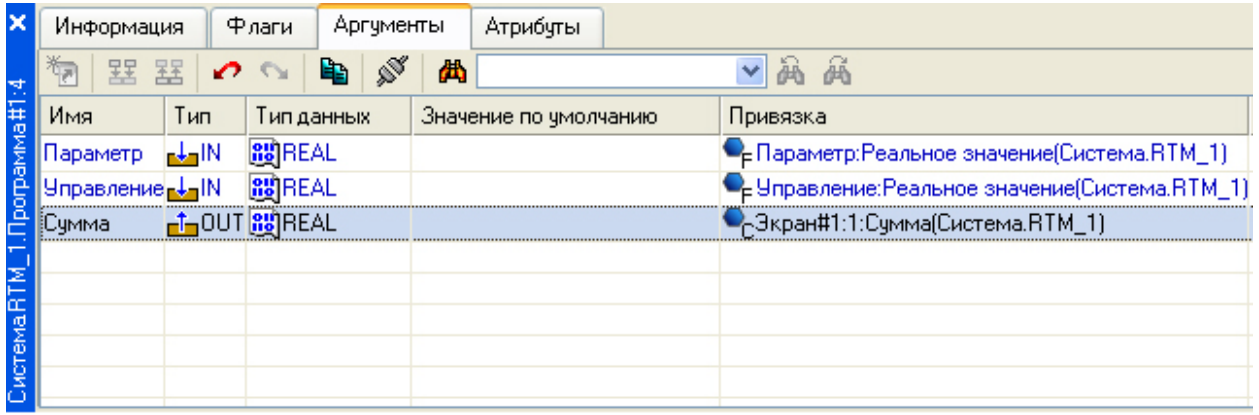

Сохраним проект, запустим его из профайлера.

Вводя теперь значения с помощью кнопки Управление, будем наблюдать соответствующее изменение реального значения канала Управление и результата работы программы суммирования:

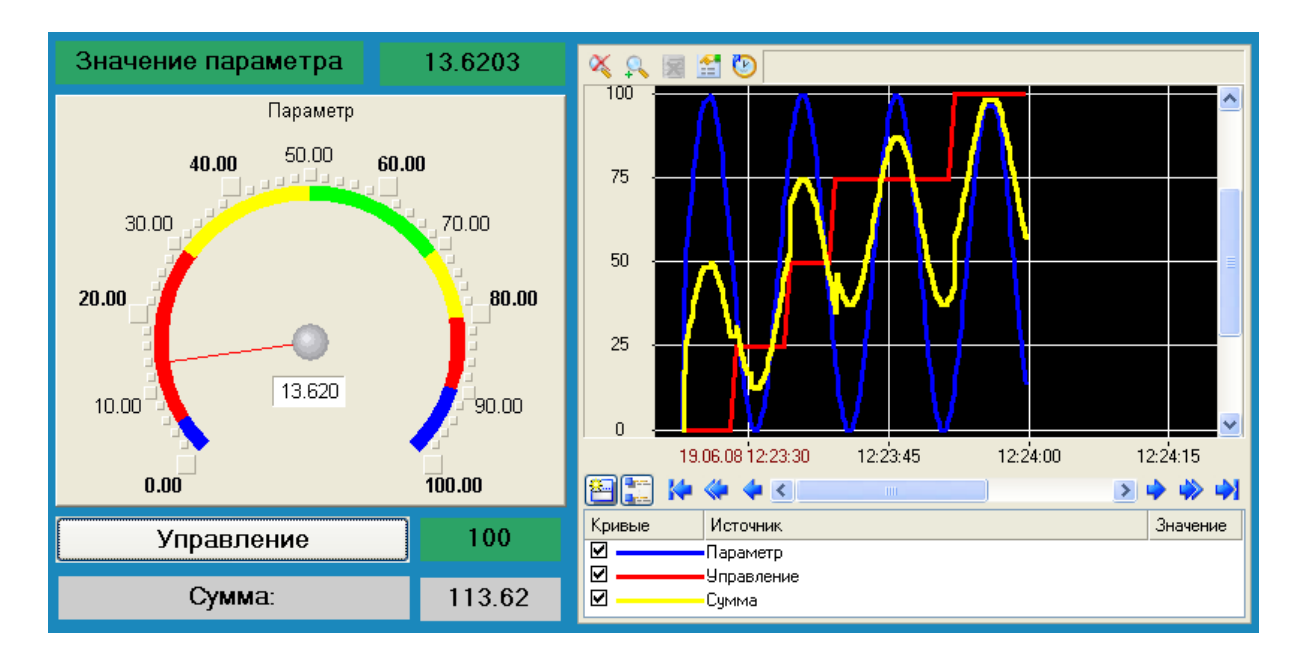

## **3.3. Оформление отчета по лабораторной работе**

 Сформулируйте цель работы, выводы. Отчет должен содержать краткое содержание выполненной работы и screenshot выполненных заданий.